# 数字证书在线申请 功能使用手册

内蒙古数字证书认证有限公司

二〇二一年二月

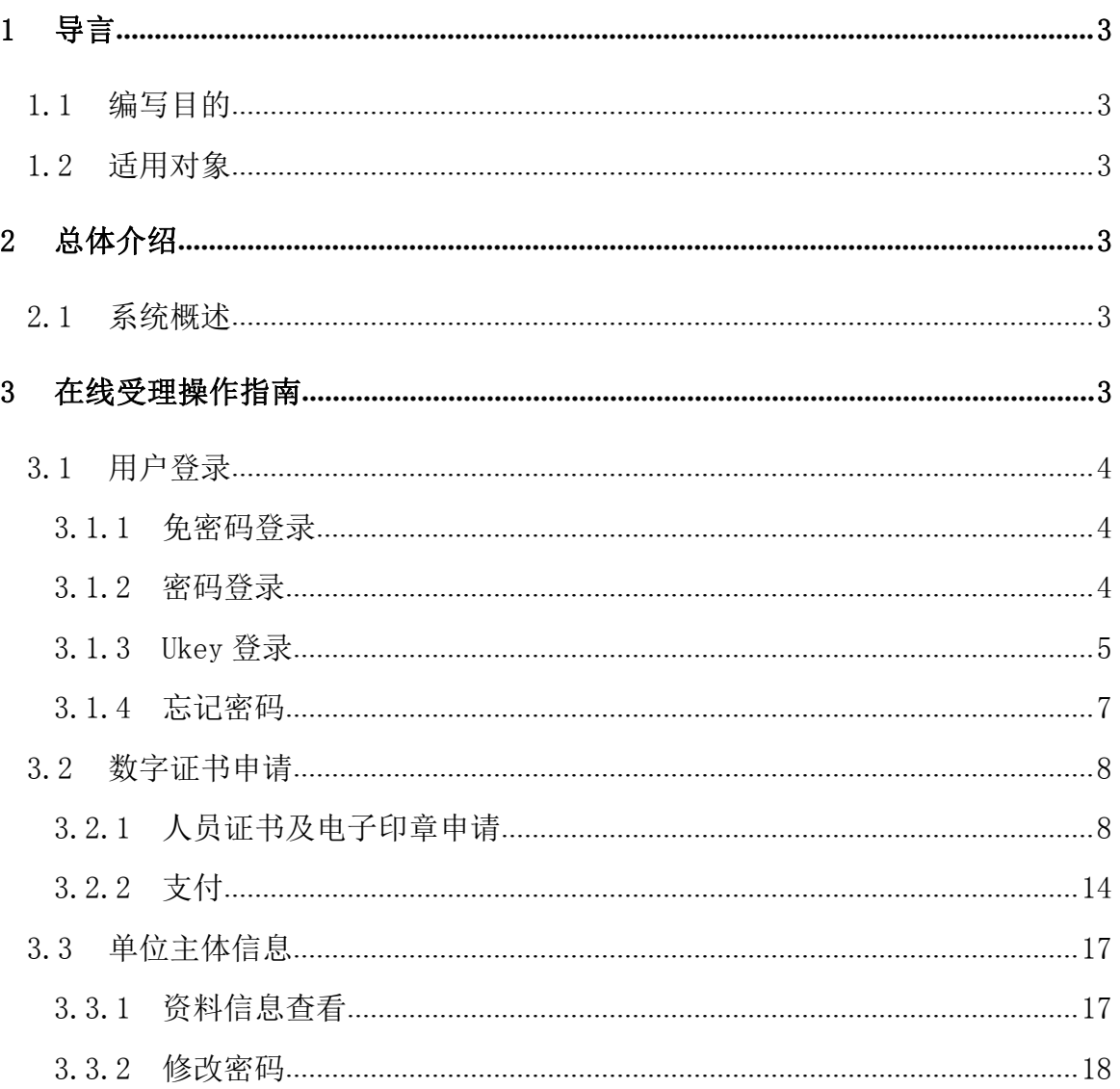

## 目录

## <span id="page-2-0"></span>1 导言

## <span id="page-2-1"></span>1.1编写目的

本文档是介绍《数字证书在线受理平台》申请功能的内容,向用户描述软件操作方法细节, 指导用户对该软件进行正确操作,避免不必要的错误发生。

## <span id="page-2-2"></span>1.2适用对象

适用于申请人员证书及电子印章申请的用户。

## <span id="page-2-3"></span>2 总体介绍

### <span id="page-2-4"></span>2.1系统概述

<span id="page-2-5"></span>数字证书在线受理平台主要实现数字证书的在线申请、信息变更、补办、更新、延期、续 费、注销数字证书的功能,本文主要介绍用户注册、找回密码,提交数字证书申请、支付,修 改用户密码、手机号变更等功能。

## 3 在线受理操作指南

用户通过登录内蒙古 CA 网站(https://www.nmgca.com),点击中部业务受理下面的数字 证书在线手里平台图片,进入数字证书在线受理平台首页,或者直接访问 [\(http://ws.nmgca.com](http://ws.nmgca.com):8880/) 进入。

业务受理

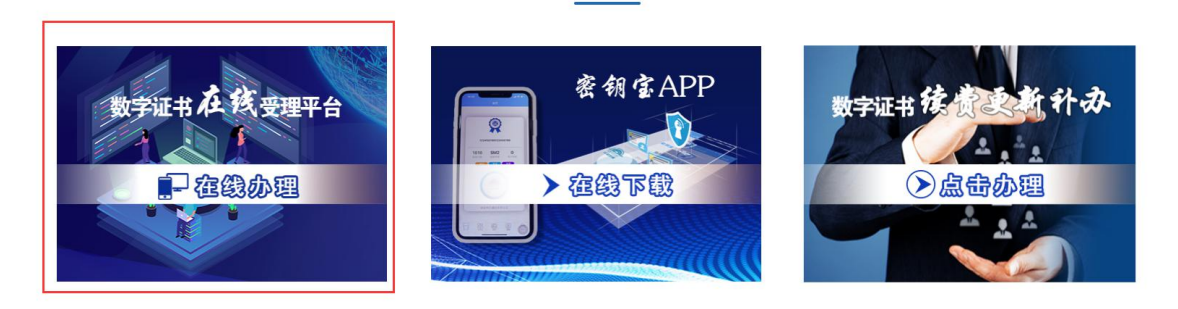

图 3-1 内蒙古 CA 网站数字证书在线受理平台入口图片

## <span id="page-3-0"></span>3.1用户登录

#### <span id="page-3-1"></span>3.1.1 免密码登录

 用户免密码登录:首次办理单位证书及印章的用户,点击首页"登录"按钮进入登录页面, 再点击登录框上面的"免密码登录"按钮,输入手机号码,获取验证码,点击"注册/登录" 按钮,进入平台。

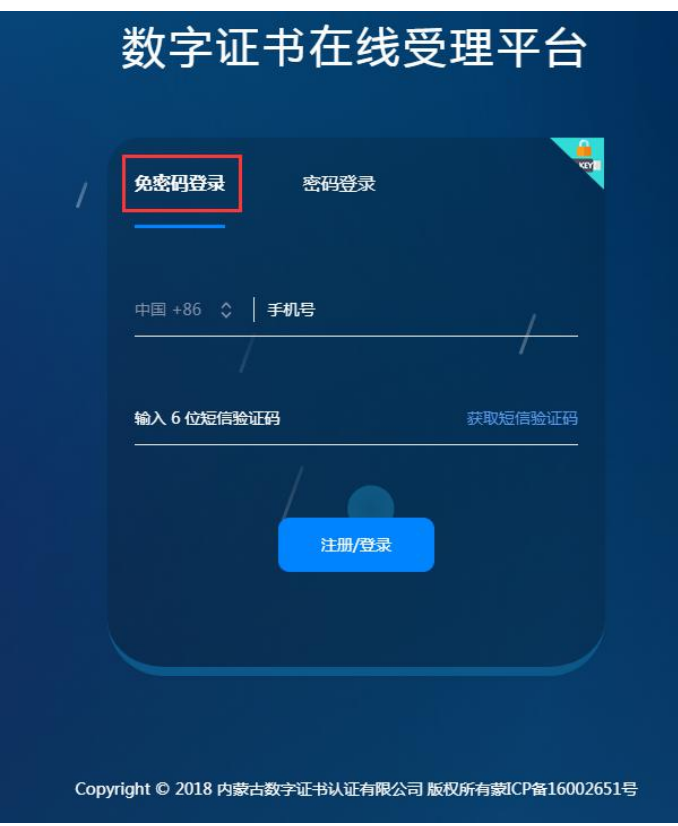

图 3-1-1-1 数字证书在线受理平台首页免密码登录界面

#### <span id="page-3-2"></span>3.1.2 密码登录

 密码登录:填写正确的手机号或者邮箱,已用过手机免密码登录的用户,初始密码为 123456, 点击"登录"按钮,则登录成功,页面跳转至系统欢迎页。 注:已在旧版注册过账号的用户,请用原有账号在密码登录界面登录。

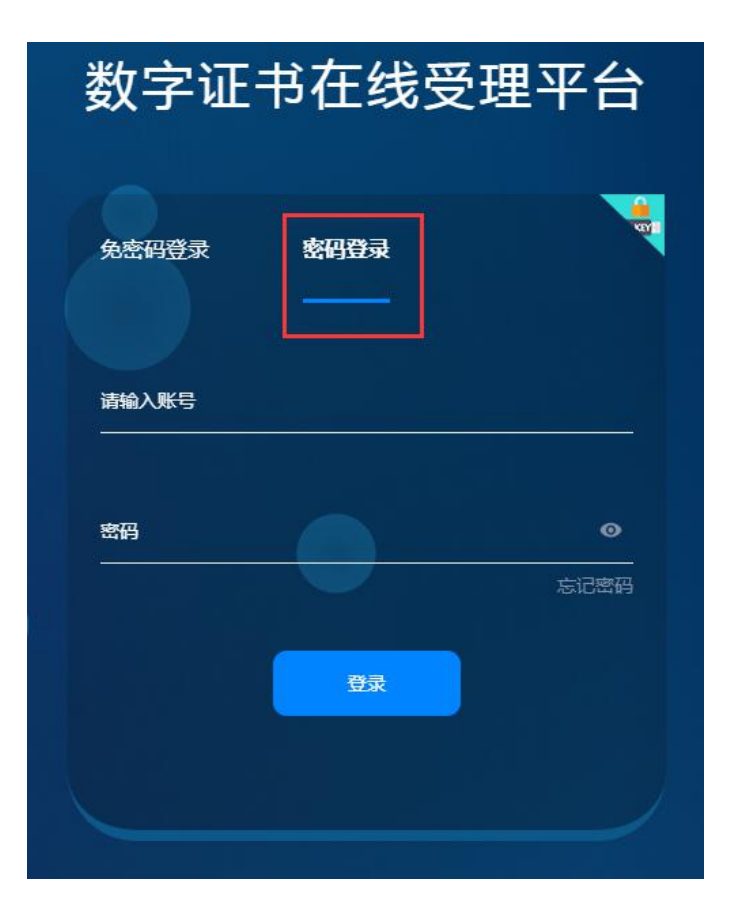

图 3-1-2-1 数字证书在线受理平台首页密码登录界面

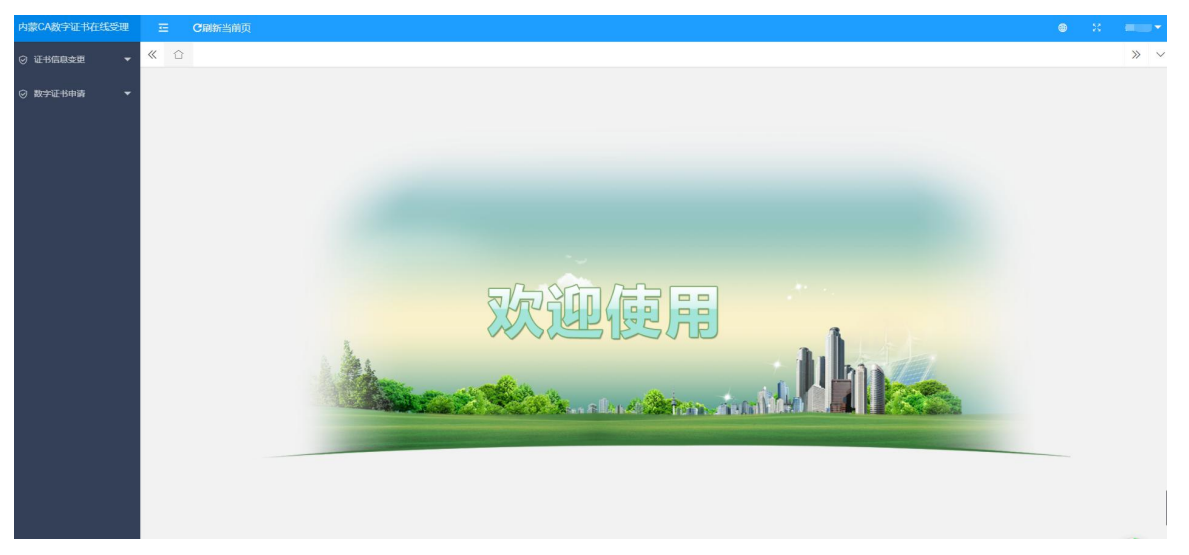

图 3-1-2-2 数字证书在线受理系统欢迎页

#### <span id="page-4-0"></span>3.1.3 Ukey 登录

▶ 用户已经申领过 Ukey,可以点击登录页面右上角的 Ukey 登录,点击后系统自动切换到证书 登录页面,下载安装控件之后,点击立即登录,弹出证书选择框,输入 PIN 密码, 即可进 入系统;

注:初始 PIN 密码为六个 1

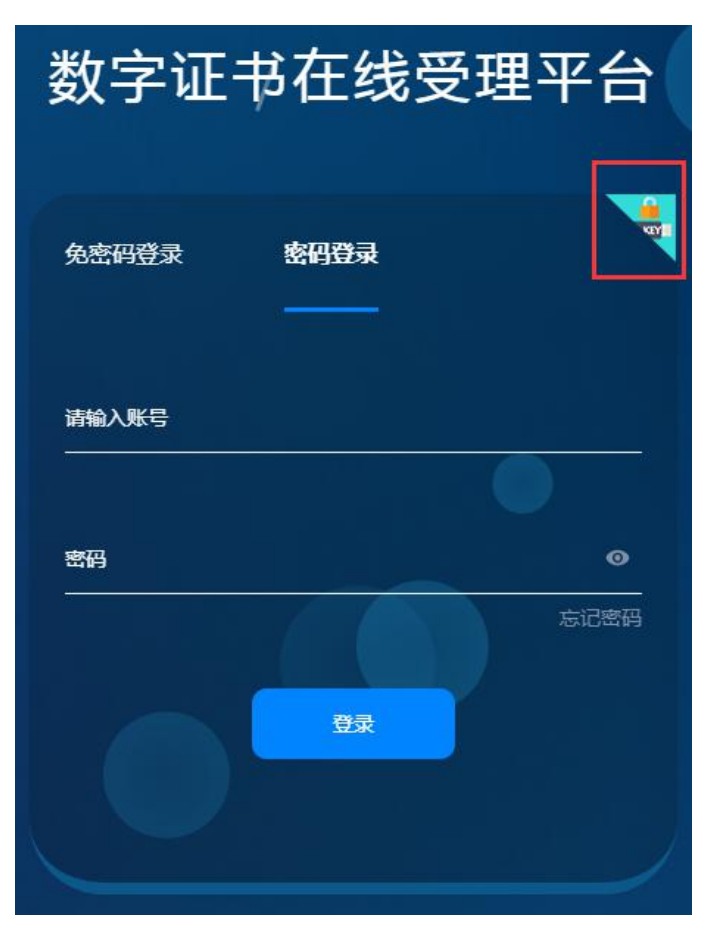

图 3-1-3-1 数字证书在线受理平台首页

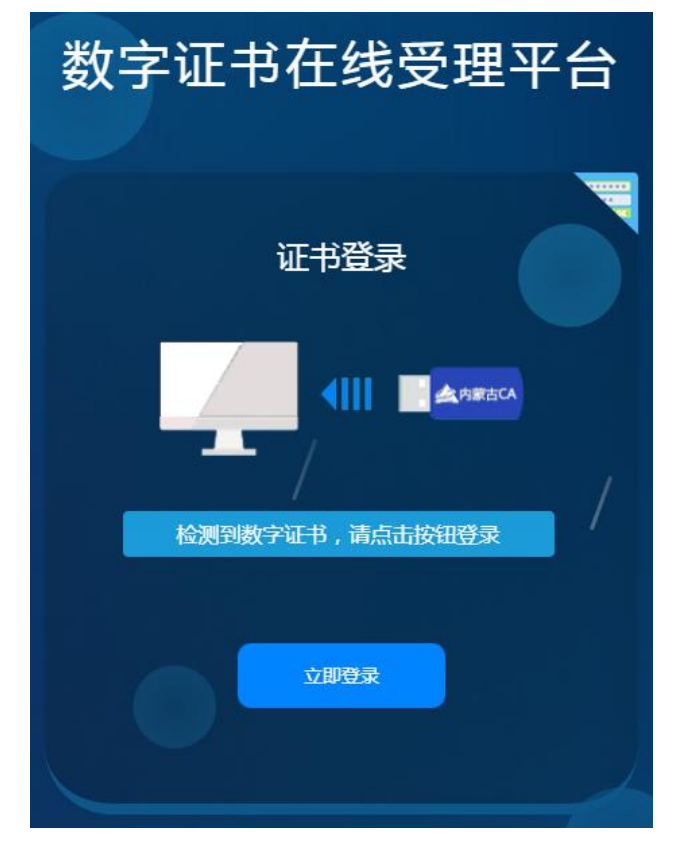

图 3-1-3-2 数字证书在线受理平台首页

#### <span id="page-6-0"></span>3.1.4 忘记密码

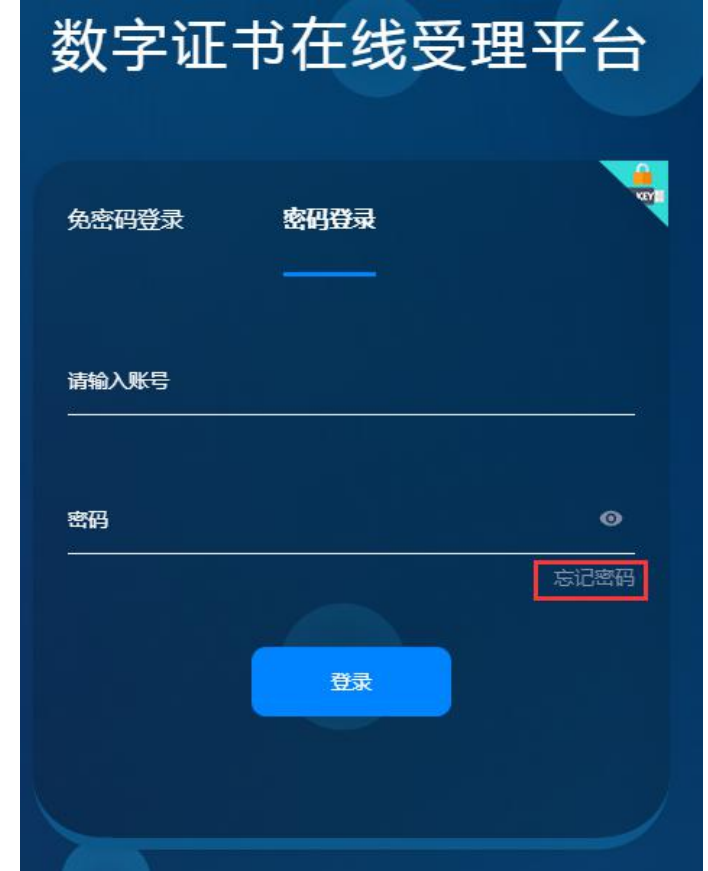

> 用户注册完账号后, 在登录过程中发现忘记密码, 无法登录时, 点击登录页的"忘记密码" 按钮;

图 3-1-4-1 数字证书在线预受理平台首页

验证身份:跳转至验证身份页面,填写信息:登录账户、验证码,点击"确认"按钮。

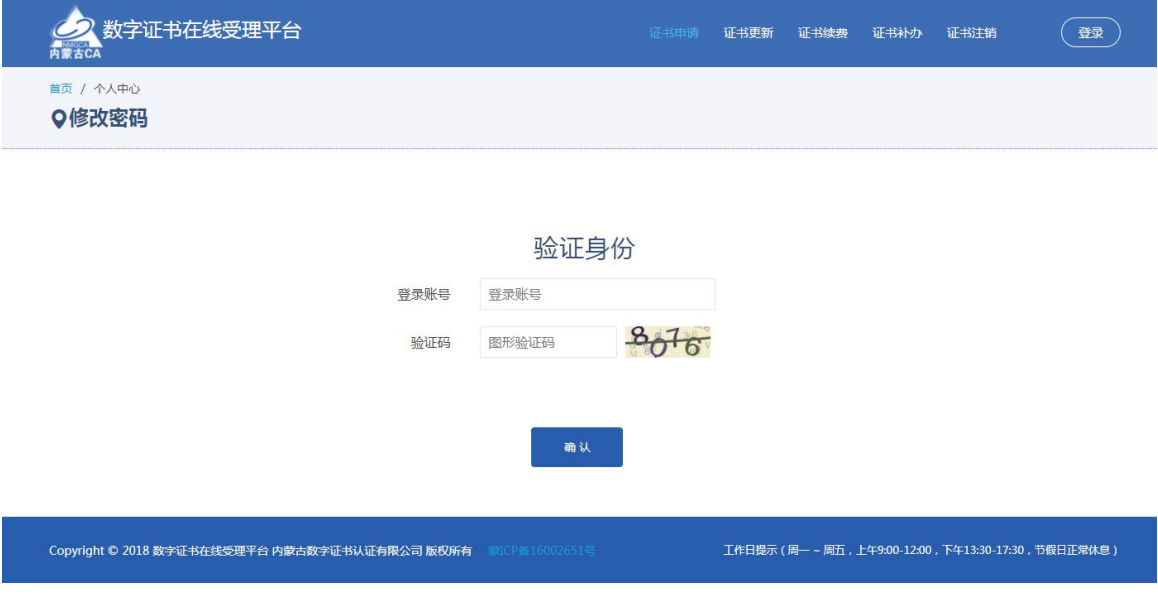

图 3-1-4-2 数字证书在线预受理验证身份

> 页面跳转至重置密码页面,点击获取验证码,填写收到的手机验证码,点击重置按钮,则 密码被重置为"ca123456789",可以正常登录。

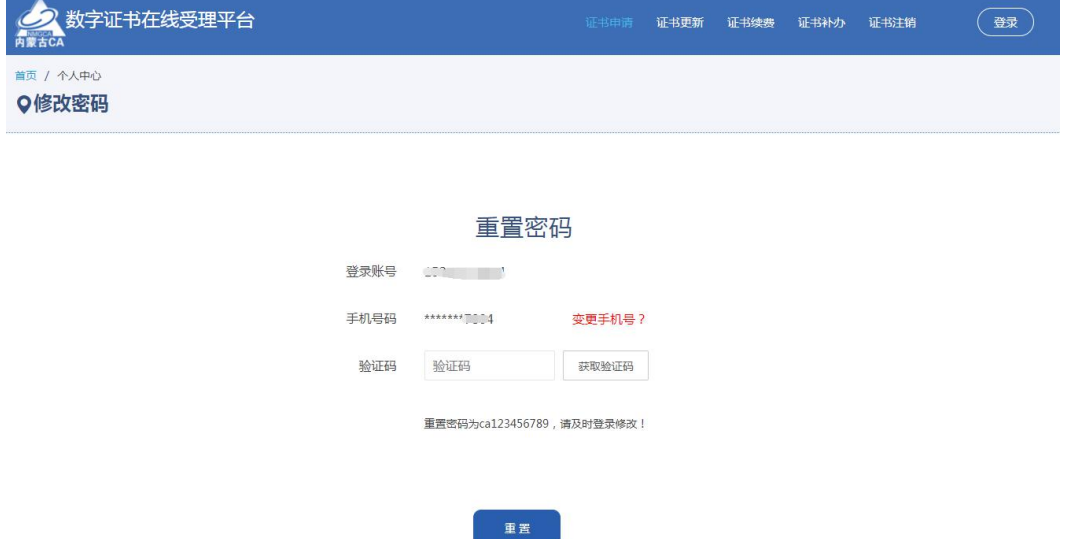

图 3-1-4-3 数字证书在线预受理重置密码

> 若接收验证码的手机号已经停用或不再使用,点"变更手机号?"链接,进入手机号变更 页面。在手机号变更界面输入新手机号,提交后,由客服审核通过,手机号即变更成功, 可以通过变更后的手机号重置密码。

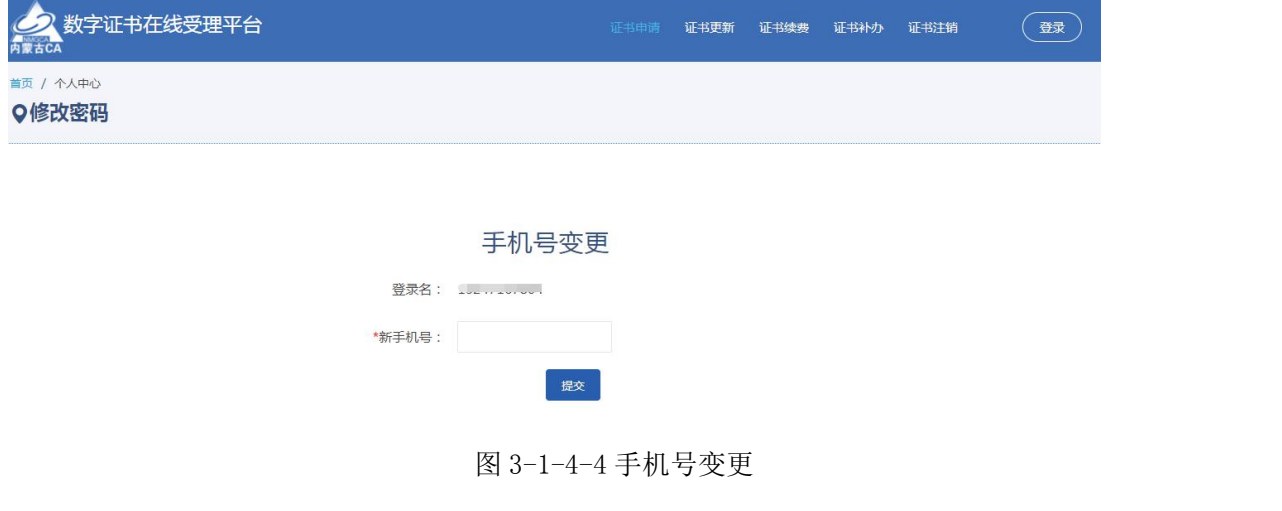

## <span id="page-7-0"></span>3.2数字证书申请

## <span id="page-7-1"></span>3.2.1 人员证书及电子印章申请

> 点击【数字证书申请】→【单位证书及电子印章申请】,进入人员证书及电子印章申请页 面,点击"申请"按钮。

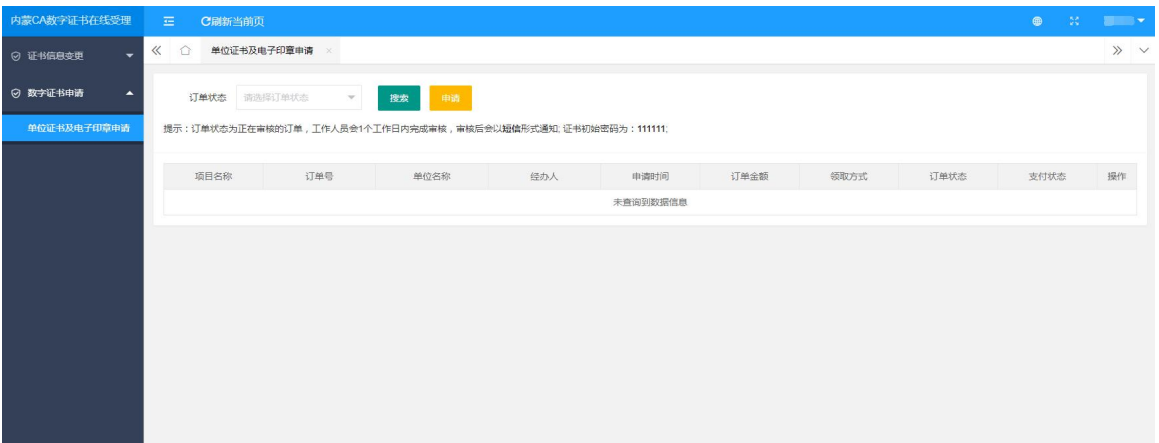

图 3-2-1-1 人员证书及电子印章申请

> 申请之前需要进行实名认证,填写申请类型(选择个人申请),正确填写申请者身份信息 之后,点击身份认证按钮;

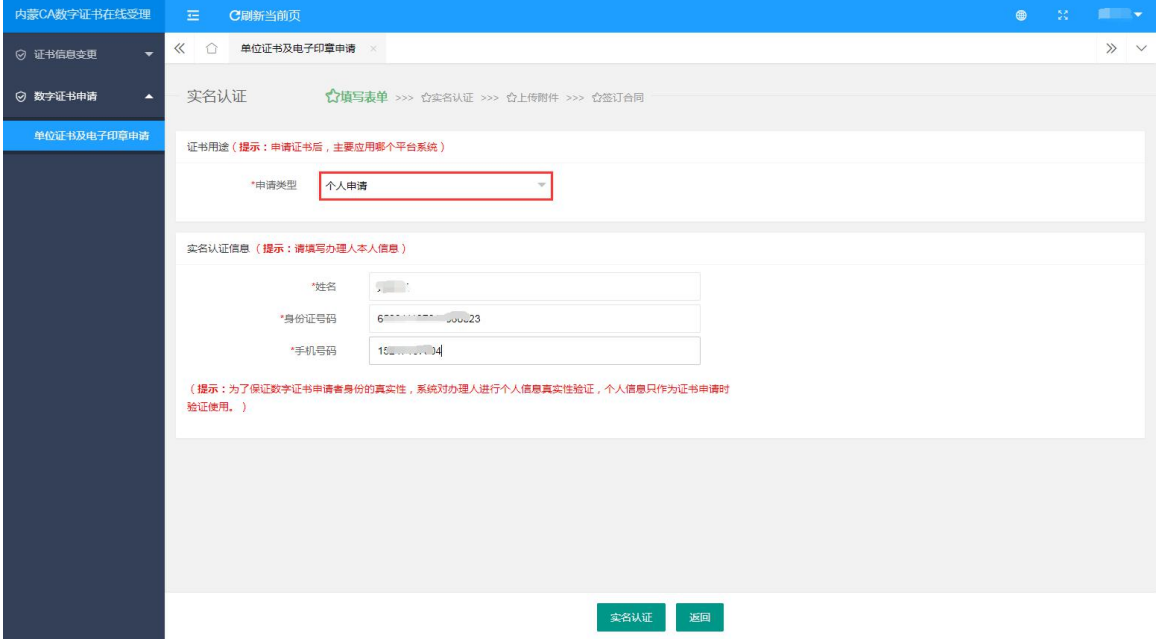

图 3-2-1-2 内蒙古 CA 数字证书申领实名认证个人认证

> 实名认证成功后, 阅读内蒙古 CA 数字证书电子合同, 勾选"本人已同意签署合同", 点击 "确认"按钮

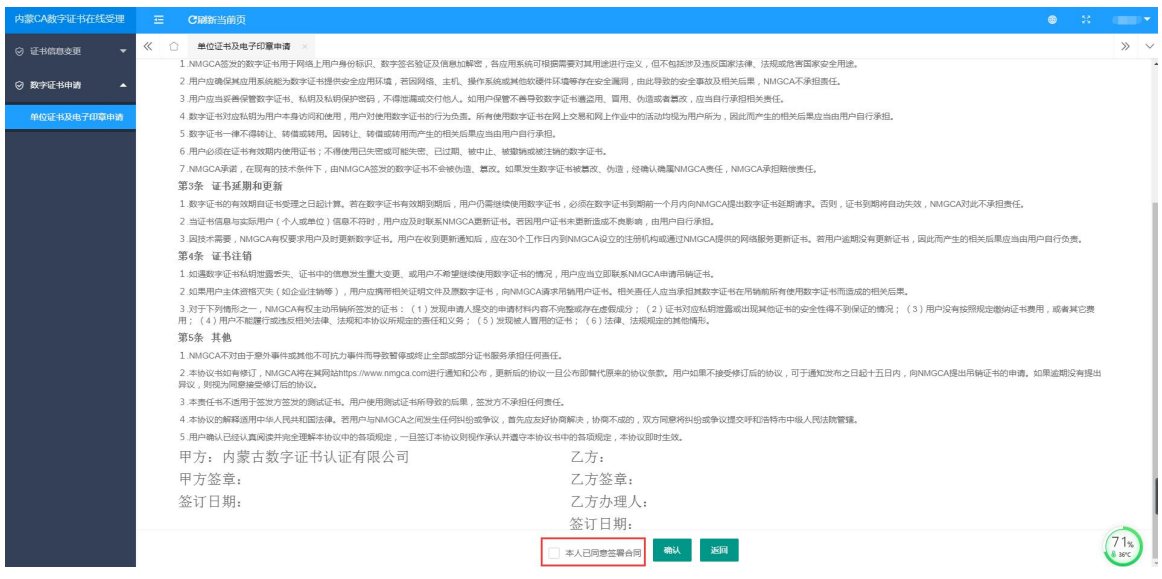

图 3-2-1-3 内蒙古 CA 数字证书申领电子合同

 上传身份证件,手写签名后提交 注: 附件大小在 150k-1M 之内, 图片格式: jpeg、jpg、png、bmp

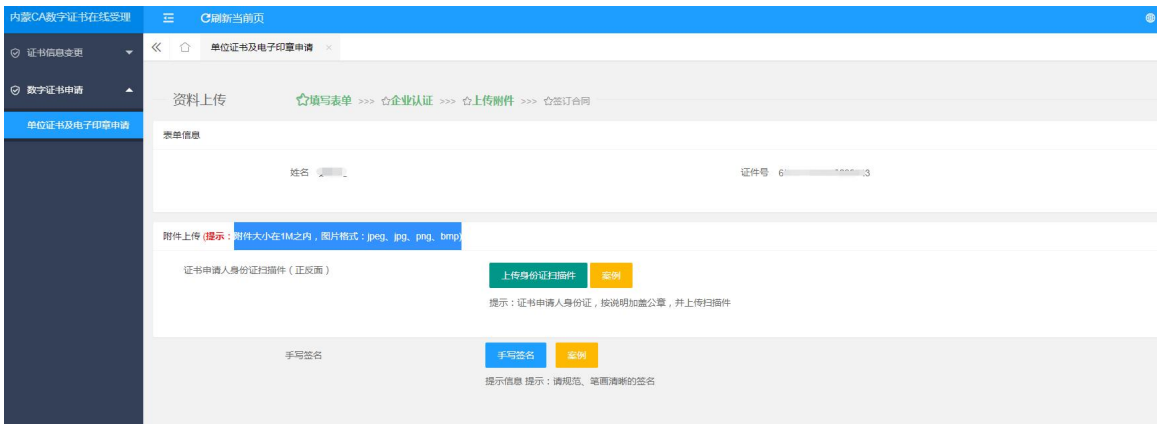

图 3-2-1-4 上传附件

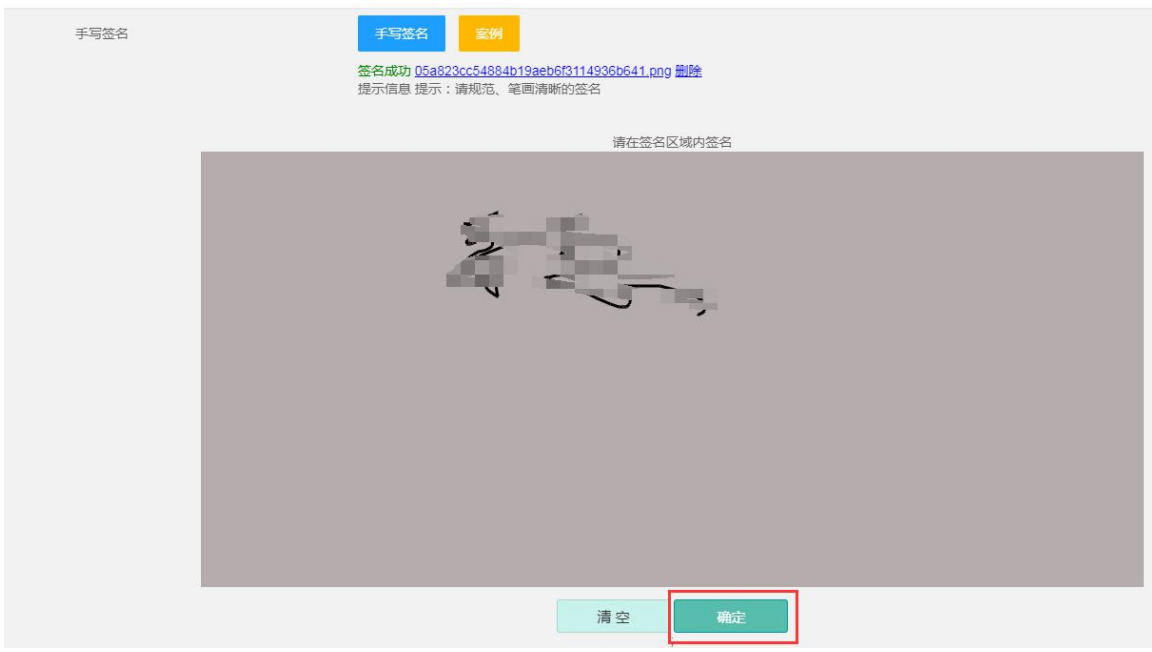

图 3-2-1-5 手写签名

注: 手写签名后一定要点下下方的"确定"按钮,再点击提交

提交后,系统生成带签名和内蒙古 CA 签章的电子合同。

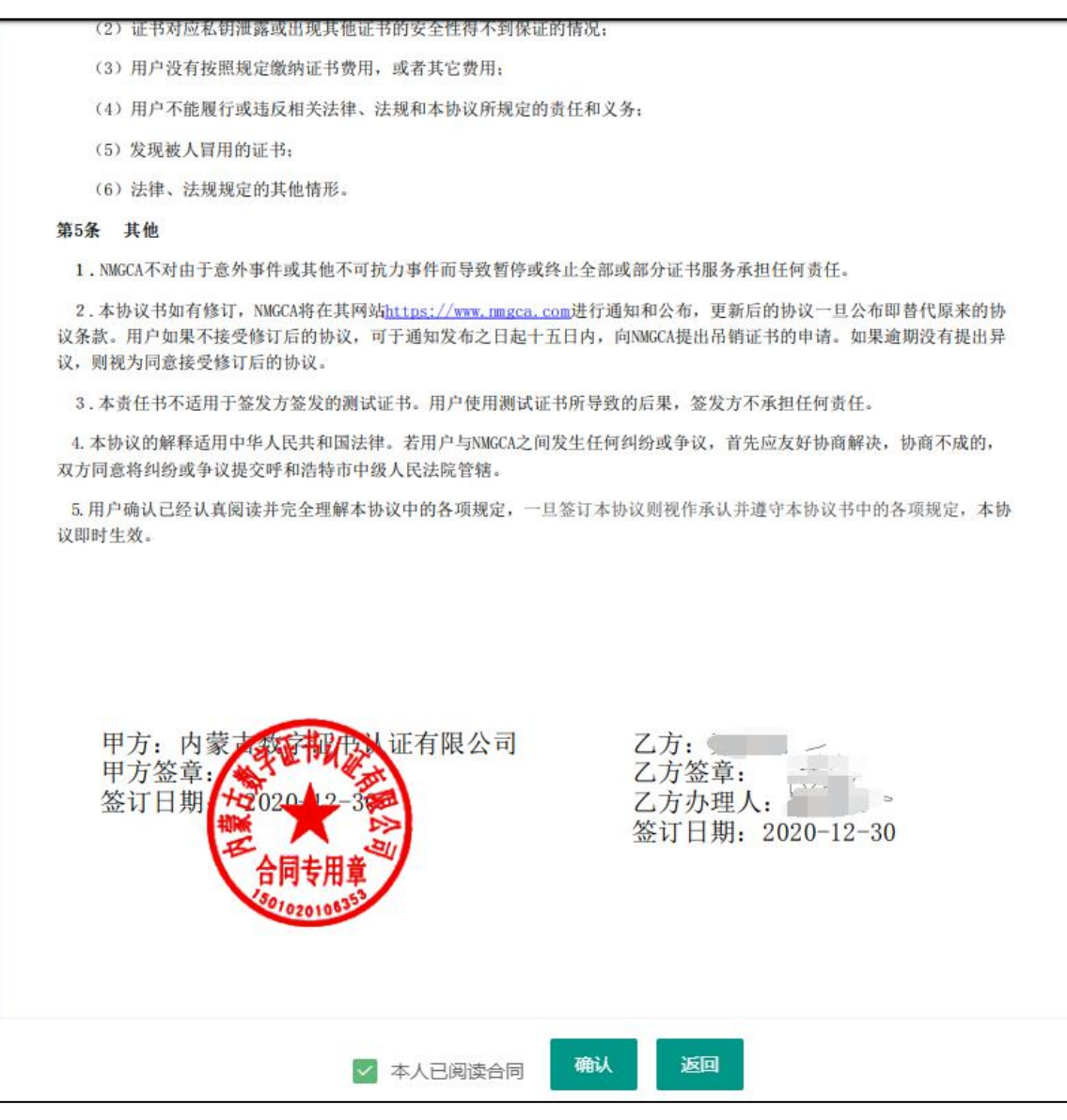

图 3-2-1-6 生成电子合同

勾选本人已阅读合同,点击"确认"按钮系统会自动跳转到人员证书及电子印章申请界面。

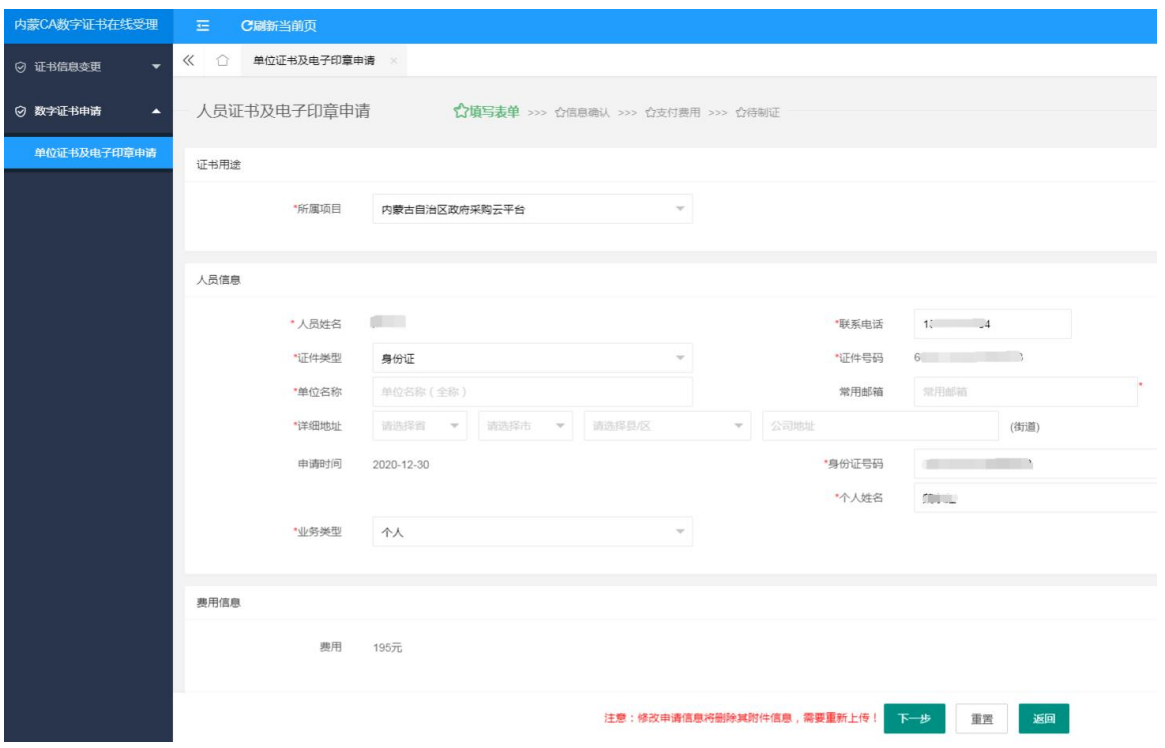

图 3-2-1-7 人员证书及电子印章申请

- 选择是否开票(内蒙古医保局项目不涉及)
- 1) 需要开票:在是否开具发票处选择为"是",选择需要开具的发票类型,填写发票抬头和邮 箱信息,专票还需要填写营业地址、电话号码、开户行信息;

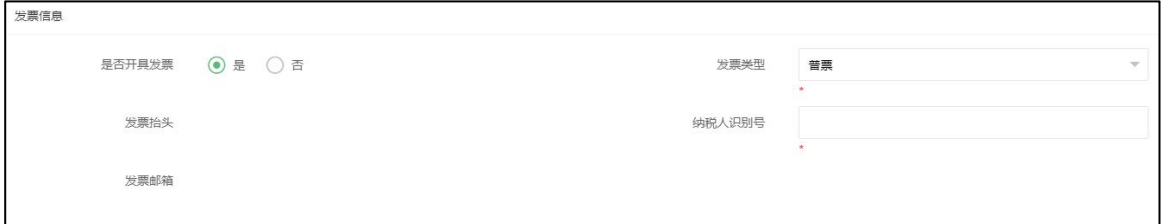

图 3-2-1-8 发票

2) 不需要开票:在是否开具发票处选择"否",客服人员不会开具发票;

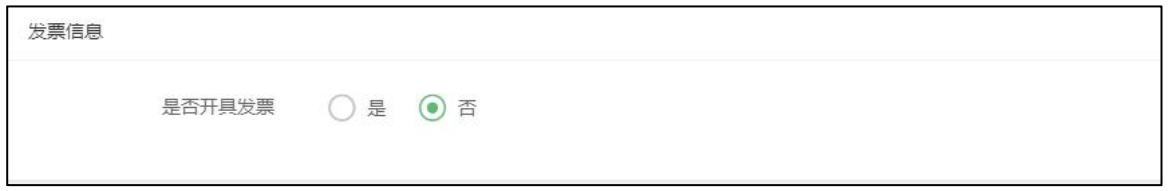

#### 图 3-2-1-9 不开发票

 选择证书领取方式,选择完领取方式后,点击"下一步",进入上传附件信息界面。 1) 选择"邮寄领取"和快递, 查看邮寄相关信息是否正确;

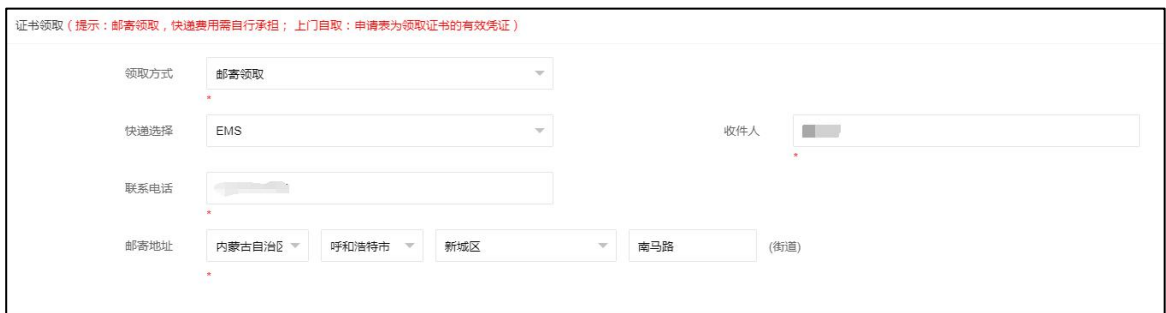

#### 图 3-2-1-10 证书领取信息页面

#### ▶ 上传附件页面点击"提交"按钮

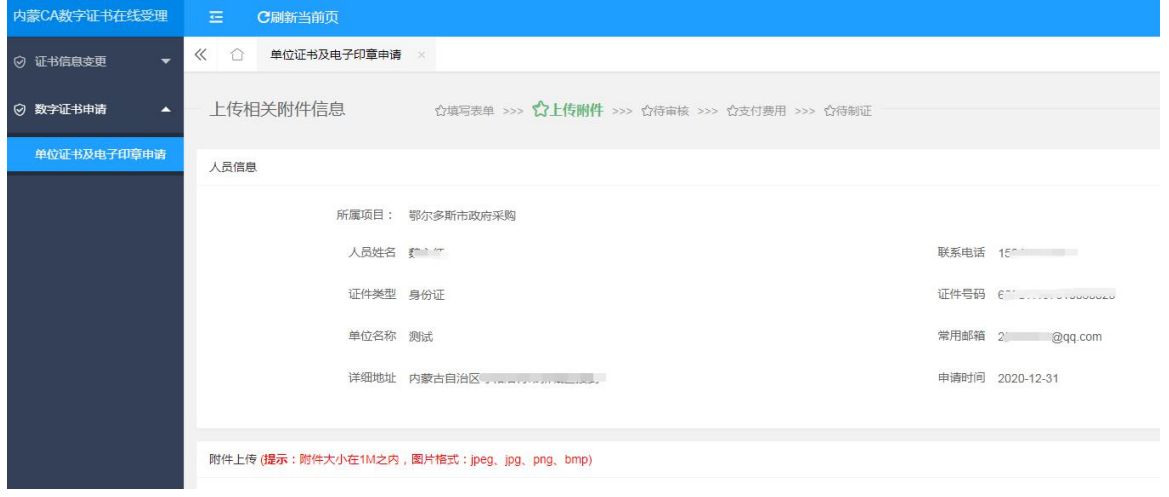

图 3-2-1-11 上传相关附件信息页面

> 数字证书申请提交成功, 在人员证书及电子印章页面可以看到申请的信息

| 内蒙CA数字证书在线受理                         | 三<br>C刷新当前页                                 |                                                             |                   |               |            |      |      |        | WA<br>$\circledcirc$ | <b>Charles</b>     |  |
|--------------------------------------|---------------------------------------------|-------------------------------------------------------------|-------------------|---------------|------------|------|------|--------|----------------------|--------------------|--|
| ◎ 证书信息变更<br>$\overline{\phantom{a}}$ | $\ll$<br>单位证书及电子印章申请<br>不全                  |                                                             |                   |               |            |      |      |        |                      | $\gg$ $\vee$       |  |
| ⊙ 数字证书申请<br>$\blacktriangle$         | 搜索<br>订单状态<br>申请<br>请选择订单状态<br>$\mathbf{v}$ |                                                             |                   |               |            |      |      |        |                      |                    |  |
| 单位证书及电子印章中请                          |                                             | 提示:订单状态为正在审核的订单,工作人员会1个工作日内完成审核,审核后会以短信形式通知;证书初始密码为:111111; |                   |               |            |      |      |        |                      |                    |  |
|                                      | 项目名称                                        | 订单号                                                         | 单位名称              | 经办人           | 申请时间       | 订单金额 | 领取方式 | 订单状态   | 支付状态                 | 操作                 |  |
|                                      | 内蒙古自治区政府<br>采购云平台                           | DWPT20024425200_2207                                        | 内蒙古 二有限<br>公司     | <b>Report</b> | 2020-12-30 | 260  | 邮寄领取 | 资料审核通过 | 得支付                  | <b>①支付</b>         |  |
|                                      | 内蒙古自治区政府<br>采购云平台                           | RYPT20024422762_2207                                        | 测试                | 期間            | 2020-12-30 | 195  | 邮寄领取 | 资料审核通过 | 待支付                  | <b>①支付</b>         |  |
|                                      |                                             | DWPT20024424948                                             | 内蒙古数字证书认证<br>有限公司 | <b>BROOK</b>  |            |      | 邮寄领取 | 未提交    | 无                    | <b>官劃除 /企业提纯上传</b> |  |
|                                      | 当前1/1 共3条<br>下一页<br>上一页                     |                                                             |                   |               |            |      |      |        |                      |                    |  |

图 3-2-1-12 单位证书及电子印章申请

<span id="page-13-0"></span>注:单位证书只允许申请 1 条。

### 3.2.2 支付

注:本部分内容内蒙古医保局项目不涉及

- 银行支付
- 1) 在单位证书及电子印章申请列表页面,如果订单状态为"资料审核通过"状态,用户可以直 接点击后面的"支付"按钮。如订单状态为"待审核",用户在收到内蒙古 CA 发送的证书

及电子印章申请审核通过短信后,重新登录数字证书在线受理平台,根据申请中应缴费金额, 通过银行汇款方式进行汇款,汇款成功后,点击操作栏的"支付"按钮,进入选择支付方式 界面,选择支付方式为"银行汇款"。

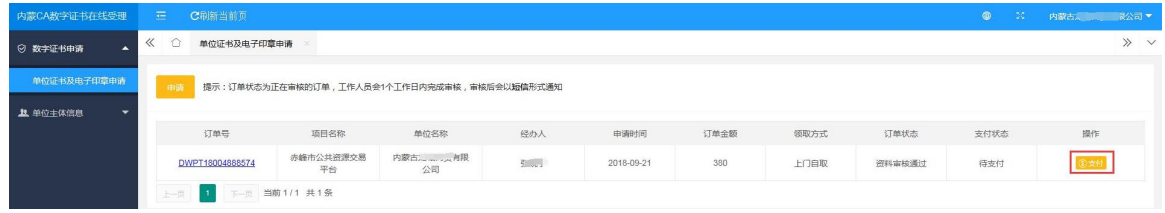

#### 图 3-2-2-1 单位证书及电子印章申请支付页面

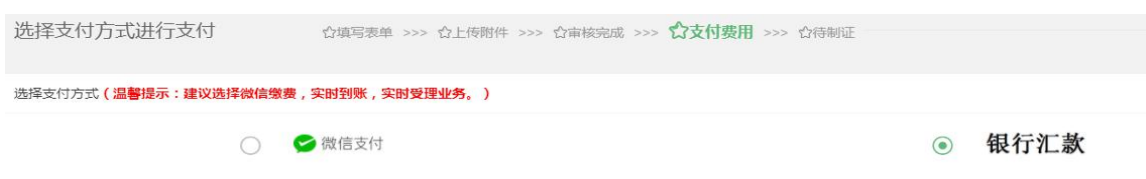

图 3-2-2-2 选择支付方式

2) 选择完银行汇款方式后,点击"确认支付",进入上传凭证界面,点击"上传凭证",并上 传汇款单电子版,并填写支付说明,点击"确定提交"按钮,则支付完成。

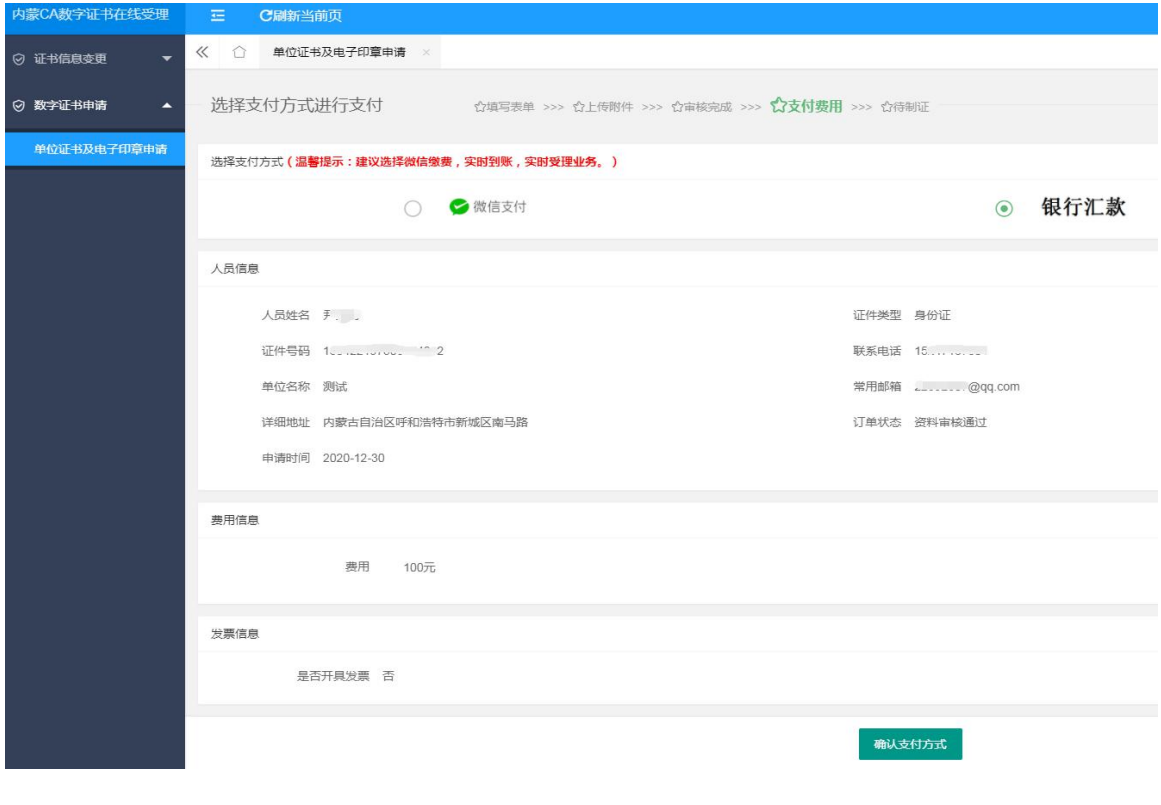

图 3-2-2-3 银行汇款

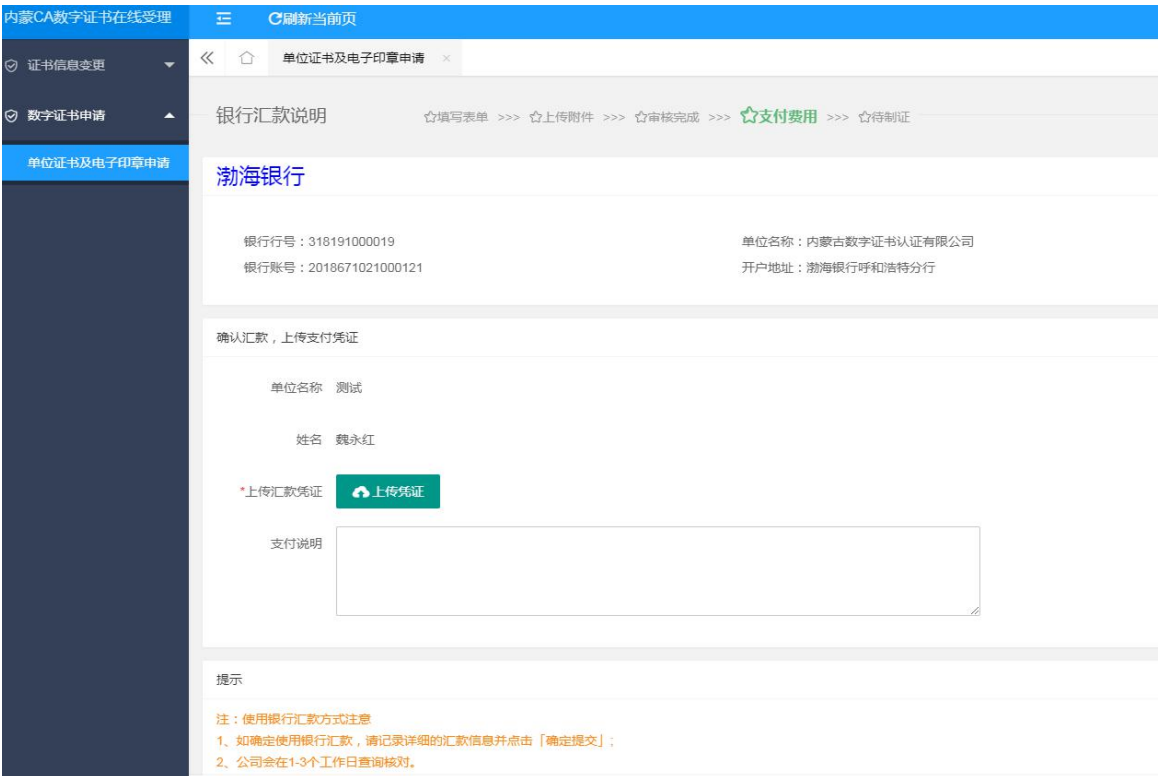

图 3-2-2-4 上传汇款信息

#### 微信支付

1) 在单位证书及电子印章申请列表页面,如果订单状态为"资料审核通过"状态,用户可以直 接点击后面的"支付"按钮。如订单状态为"待审核",用户在收到内蒙古 CA 发送的证书 及电子印章申请审核通过短信后,登录数字证书在线受理平台,在数字证书及电子印章申请 界面,点击后面的"支付"按钮,进入支付方式界面。

| 内蒙CA数字证书在线受理                         | 古<br>C刷新当前页                      |                                                             |          |        |            |      |      |        |      | $\oplus$ | -55        | <b>STATISTICS</b> |
|--------------------------------------|----------------------------------|-------------------------------------------------------------|----------|--------|------------|------|------|--------|------|----------|------------|-------------------|
| ◎ 证书信息变更<br>$\overline{\phantom{a}}$ | $\ll$<br>单位证书及电子印章申请<br>$\Omega$ |                                                             |          |        |            |      |      |        |      |          |            | $\gg$ $\vee$      |
| ◎ 数字证书申请<br>$\blacktriangle$         | 订单状态                             | 请选择订单状态<br><b>Section</b>                                   | 搜索<br>申请 |        |            |      |      |        |      |          |            |                   |
| 单位证书及电子印章中请                          |                                  | 提示:订单状态为正在审核的订单,工作人员会1个工作日内完成审核,审核后会以短信形式通知;证书初始密码为:111111; |          |        |            |      |      |        |      |          |            |                   |
|                                      | 项目名称                             | 订单号                                                         | 单位名称     | 经办人    | 申请时间       | 订单金额 | 领取方式 | 订单状态   | 支付状态 |          | 提作         |                   |
|                                      | 内蒙古自治区政府<br>采购云平台                | DWPT20024425200 2207                                        | 公司       | 魏永红    | 2020-12-30 | 260  | 邮寄领取 | 资料审核通过 | 待支付  |          | ①支付        |                   |
|                                      | 内蒙古自治区政府<br>采购云平台                | RYPT20024422762 2207                                        | 测试       | 魏永红    | 2020-12-30 | 195  | 邮寄领取 | 资料审核通过 | 待支付  |          | <b>③支付</b> |                   |
|                                      |                                  |                                                             |          | $\sim$ |            |      |      |        |      |          |            |                   |

图 3-2-2-5 审核通过页面

2) 进入选择支付方式界面;选"微信支付",确认信息无误后,点击"确认支付";

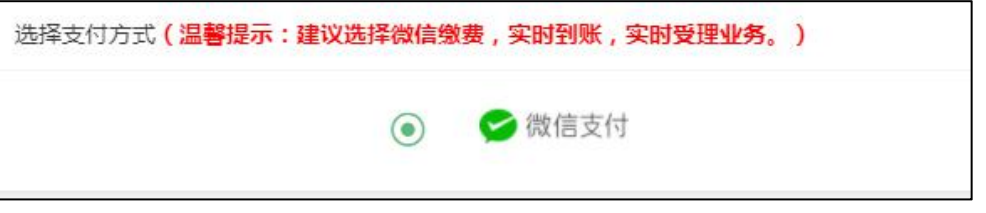

图 3-2-2-6 选择微信支付方式

3) 点击"确认支付方式"按钮,跳转到二维码扫描界面,在手机端完成支付后,界面提示"支

付成功",则支付完成,等待制证发证。

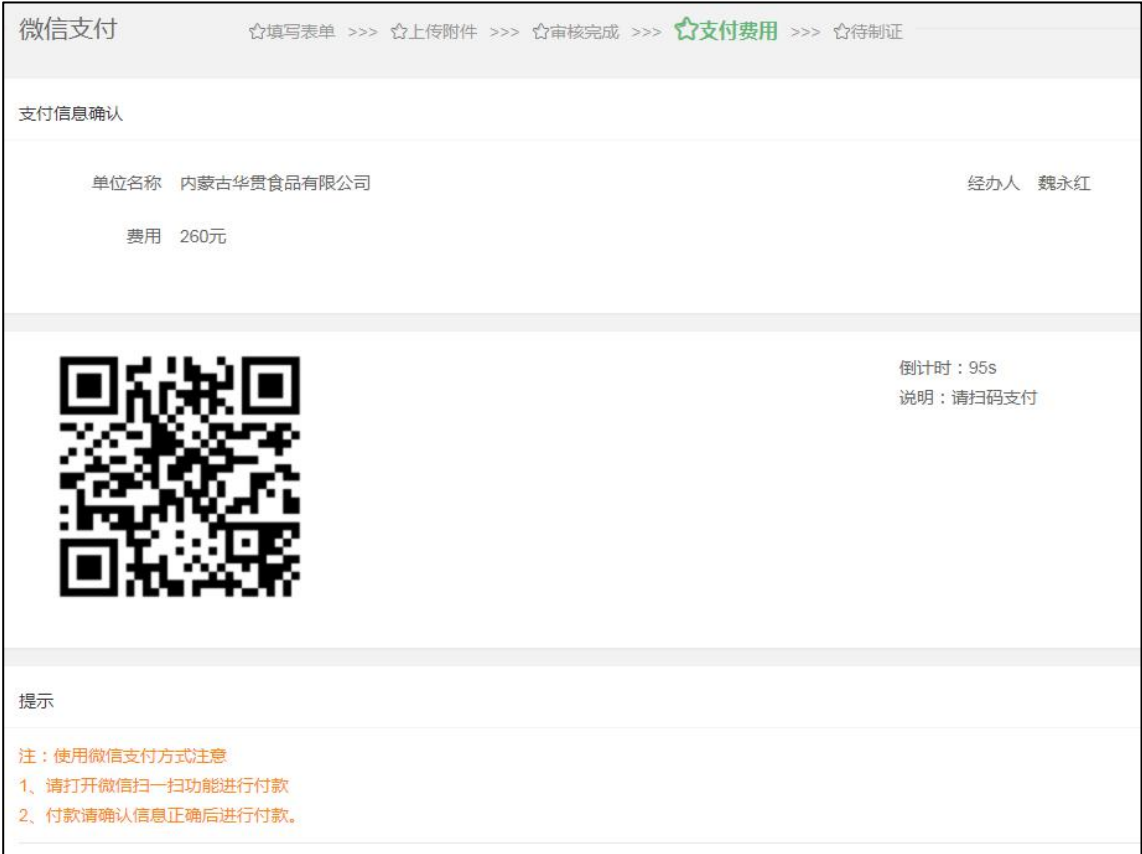

图 3-2-2-7 微信二维码扫描支付

## <span id="page-16-0"></span>3.3 单位主体信息

#### <span id="page-16-1"></span>3.3.1 资料信息查看

 点击右上角三角号,【基本资料】进入资料信息查看页面,查看单位名称、单位代码、登 录账户、注册手机等信息。

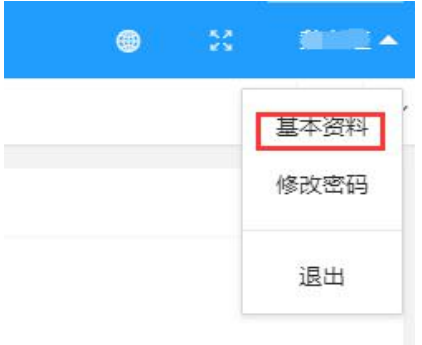

图 3-3-1-1 打开基本资料

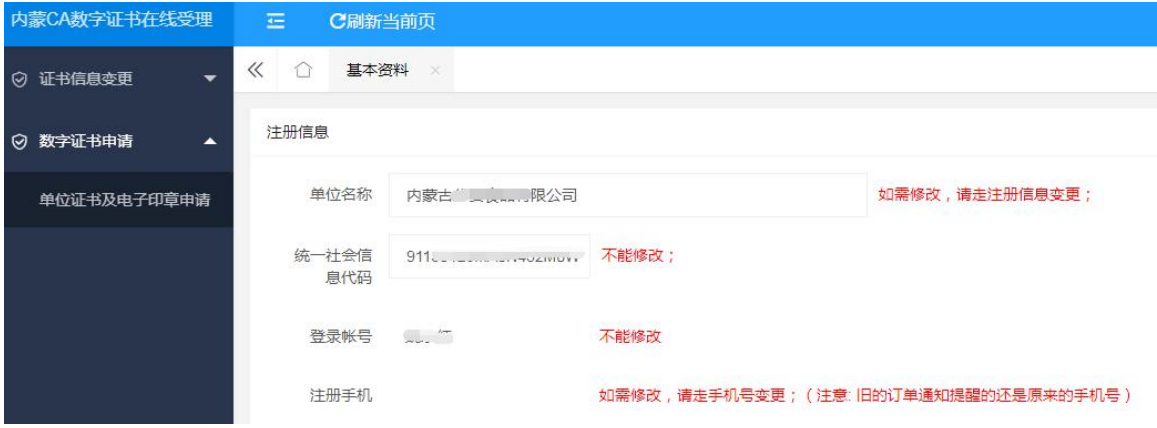

#### 图 3-3-1-2 资料信息查看页面

### <span id="page-17-0"></span>3.3.2 修改密码

 点击右上角三角号【修改密码】进入修改密码页面,正确输入当前密码、新密码、确认新 密码,点击"确认修改",提示已成功修改密码。

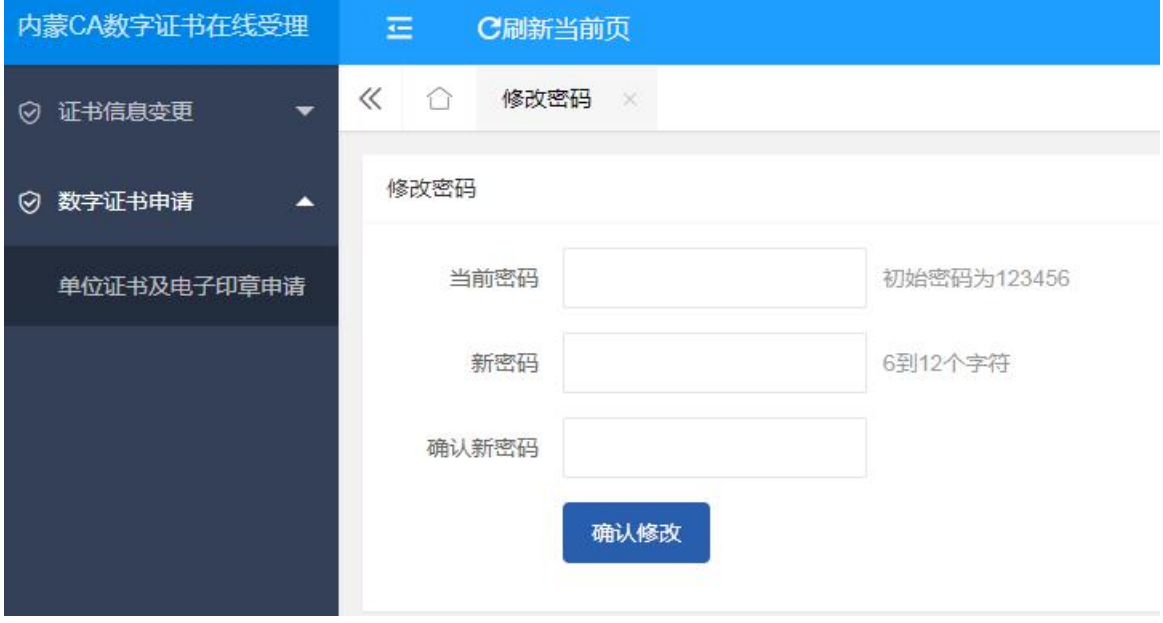

图 3-3-2-1 修改密码

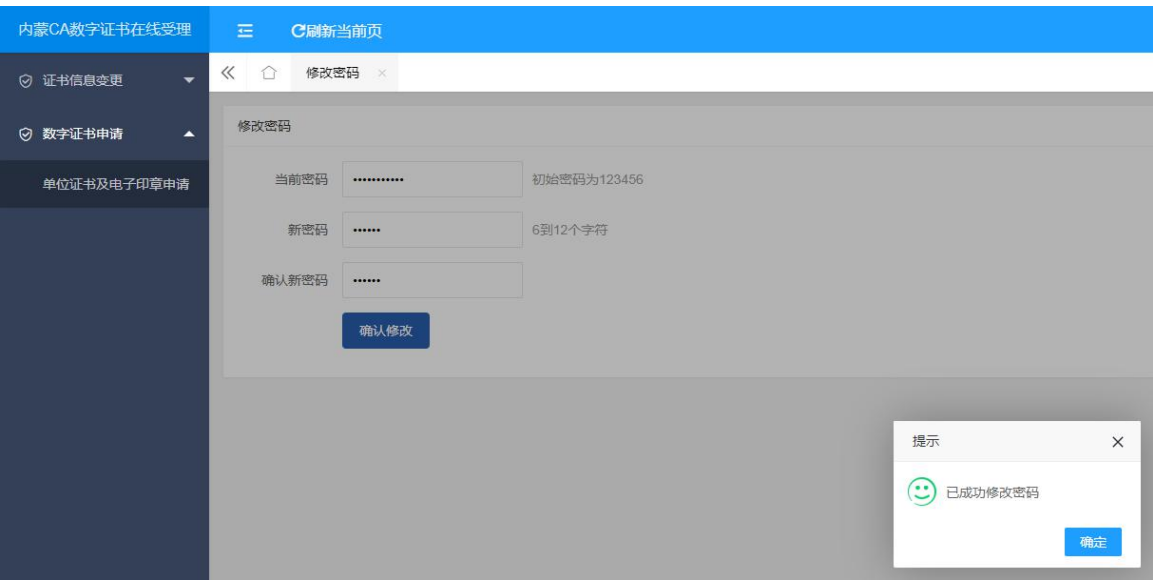

图 3-3-2-2 密码修改成功